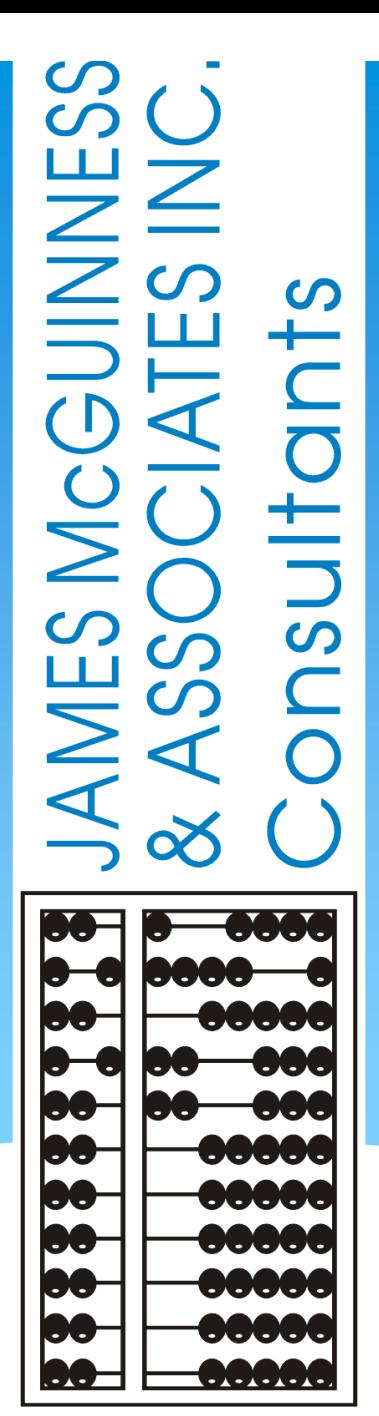

# **CPSE Portal Case Management for Independent Providers**

### TOPICS COVERED

- Looking Up Children
	- Child Lookup
- Unmatched Children and Enrollments
	- Creating/Editing an Unmatched Child
	- Adding/Editing an Unmatched Enrollments
- Matching Children and Enrollments
	- Matching Children
	- View Unmatched Enrollments
	- Matching Enrollments
- \* Prescriptions
	- Creating Digital Orders (SLPs)
	- Uploading Prescriptions (OT, PT & PSY)
- Reports
	- Enrollment Lookup Report
	- Enrollment Assignments Report
	- How to Find an ESID #
- Closing
	- \* Knowledge Base Links
	- Upcoming Webinars
	- Closing Remarks

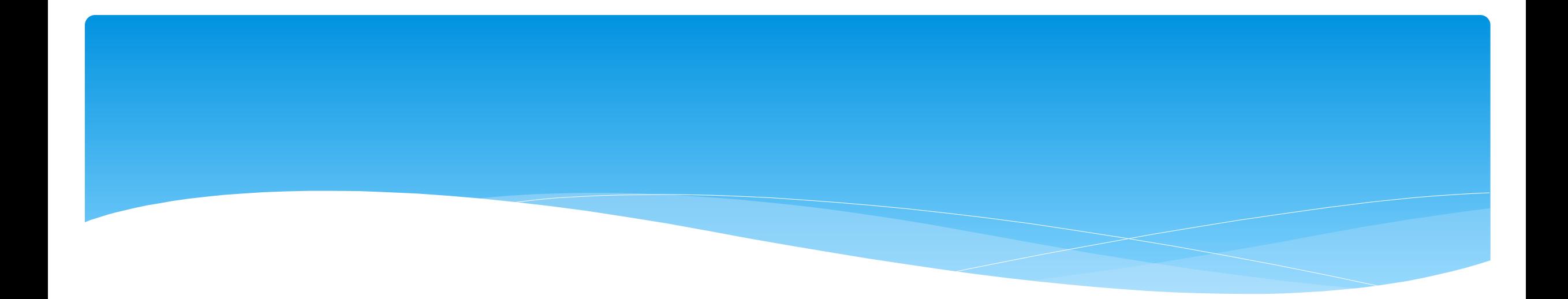

### **Looking Up Children**

## Child Lookup

- Go to *Lookup -> Child Lookup.*
- Enter the start of the child's last name and click "*Search*".
- Find the child and click "*Details*".
- Wildcard searches can be done by using "%" ex. Search "%son" returns Wilson, Sampson, Thompson, etc.

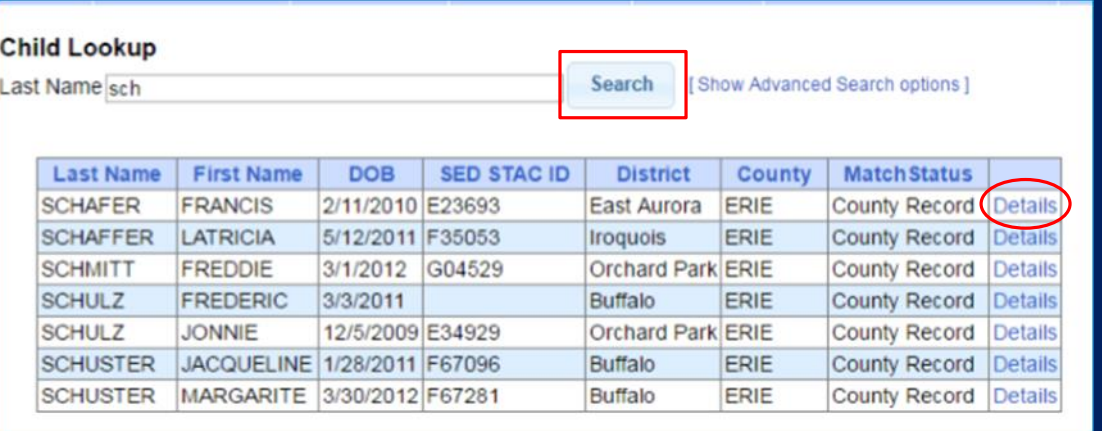

Lookup

Child Lookup

**Enrollment Lookup** 

ance

**Documents** 

**Reports** 

 $\sqrt[3]{n}$ 

### Child Lookup Advanced Search

Click "*Show Advanced Search options*" to see additional search criteria:

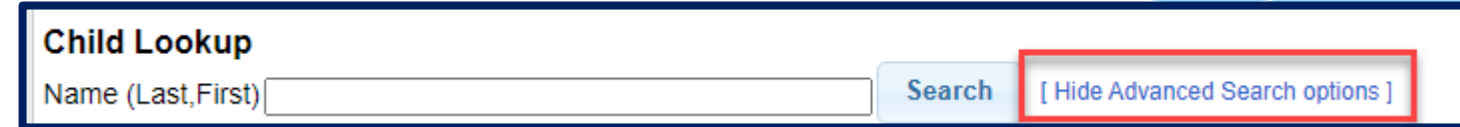

- \* School Year
- County
- \* Provider
- District
- $*$  Child #
- STAC ID #
- Electronic Service ID #

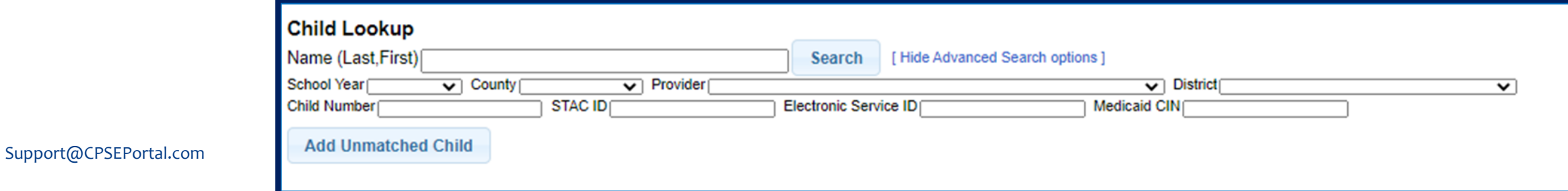

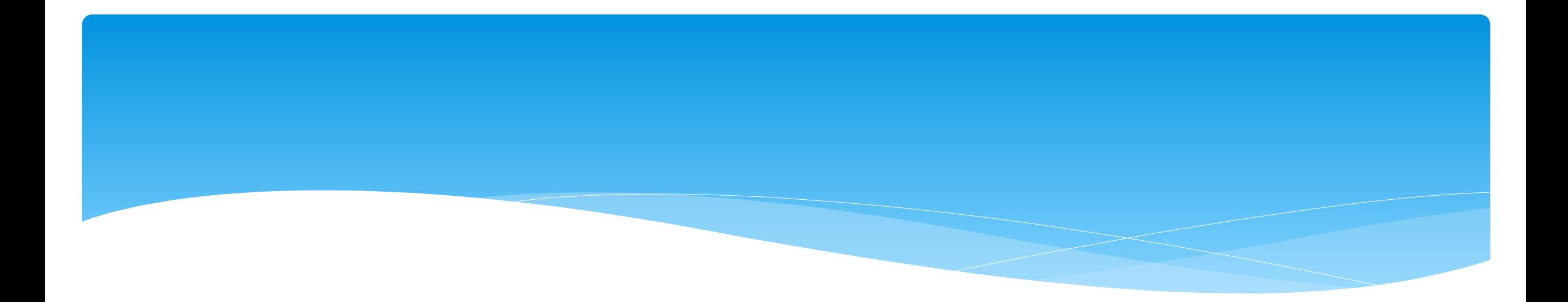

### **Unmatched Children and Unmatched Enrollments**

### Unmatched Children & Enrollments

- Typically, all information about a child and the services they are receiving are entered by the County and uploaded into CPSE Portal.
	- However, you can create a temporary child and temporary enrollment records.
	- These are created when the County is delayed in entering data.
	- You can create these records so that attendance and other information can be recorded even though the County has not entered the official information.
- Once the County uploads the official information, then you can "match" the temporary records to the County created record. When matching the records, any data entered for the temporary record is moved over to the County created record and then the temporary one is deleted.
- In CPSE Portal, these temporary / placeholder entries are referred to as "UnMatched".
- Unmatched children do not have an ESID #.

### Enrollment and ESID #

- The enrollment should correspond to a unique approved service on the IEP.
- There will be enrollments for:
	- Different Service Types (OT vs PT vs ST)
	- Different frequencies (1x30 vs 1x45 vs 2x30)
	- Individual vs Group (if the CPSE determines a child should receive some individual and some group of the same service type, they should be separate enrollments).
- Each County created enrollment has a unique identifier called an Electronic Service Identifier or ESID for short. This is how we reference enrollments.
- **For HIPPA reasons**, **do not email child names**, use the ESID #, the Child Number, or the STAC ID  $#$ ..

### Creating an Unmatched Child

- Go to *Caseload Maintenance -> Unmatched Children* and click "*Add Child*"
- Fill in the Add Child screen and click "*Add*" (address & phone # are optional)

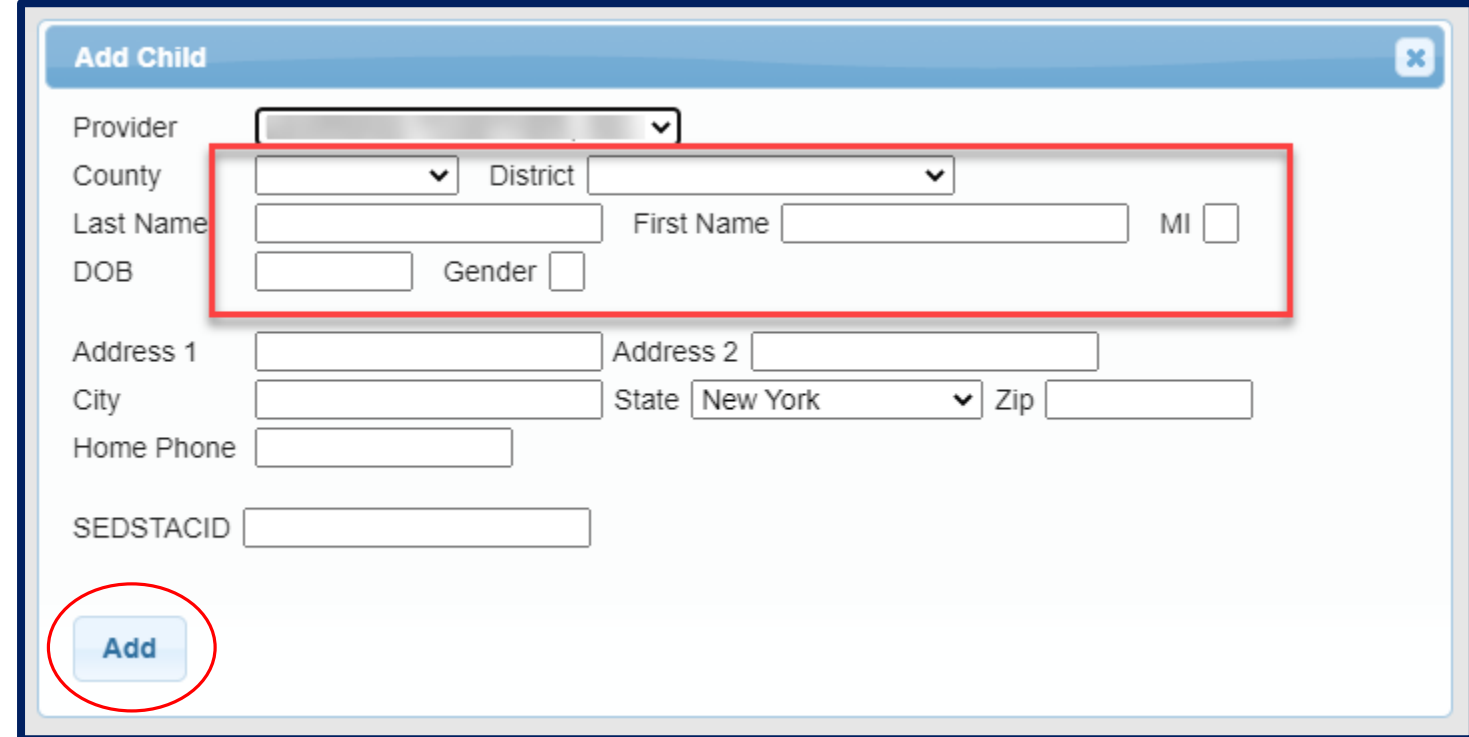

# Editing an Unmatched Child

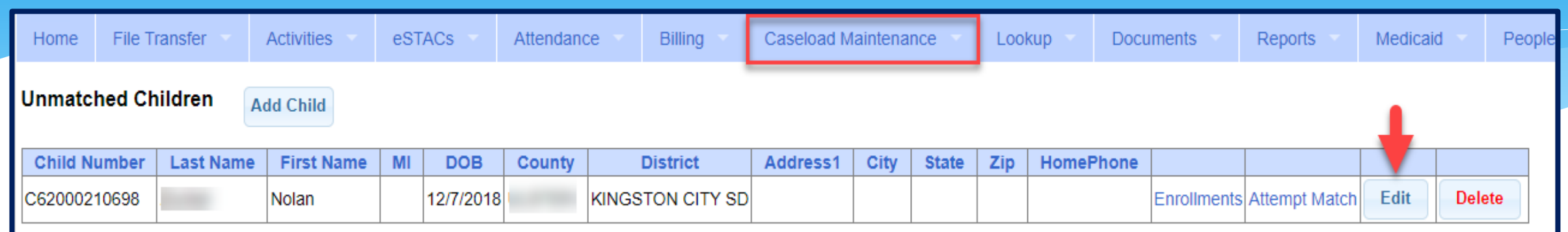

- Go to *Caseload Maintenance -> Unmatched Children*
- You can "*Edit"*:
	- Child's Name
	- Date of Birth
	- District
- Click "*Update"* to save your changes.

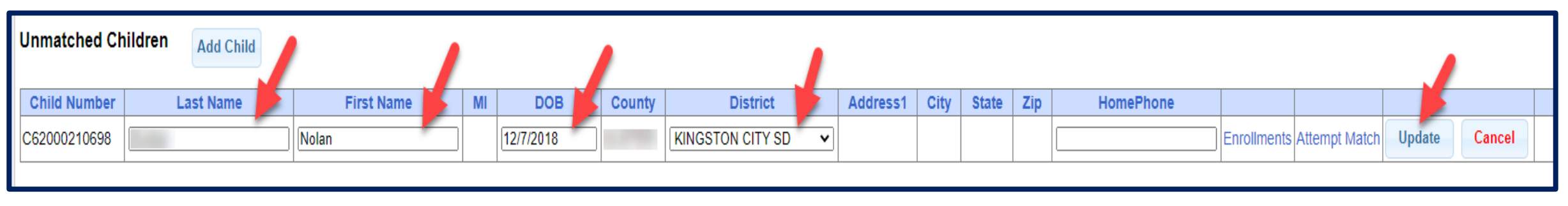

### Adding an Unmatched Enrollment

- You can add an Unmatched Enrollment to either a County created child or an Unmatched Child (created by the provider).
- For an Unmatched Child:
	- You can use the *Unmatched Children* page or
	- You can go to the *Add/Edit Unmatched Enrollments* page.
- For a County-created child, you can only use the *Add/Edit Unmatched Enrollments* page.

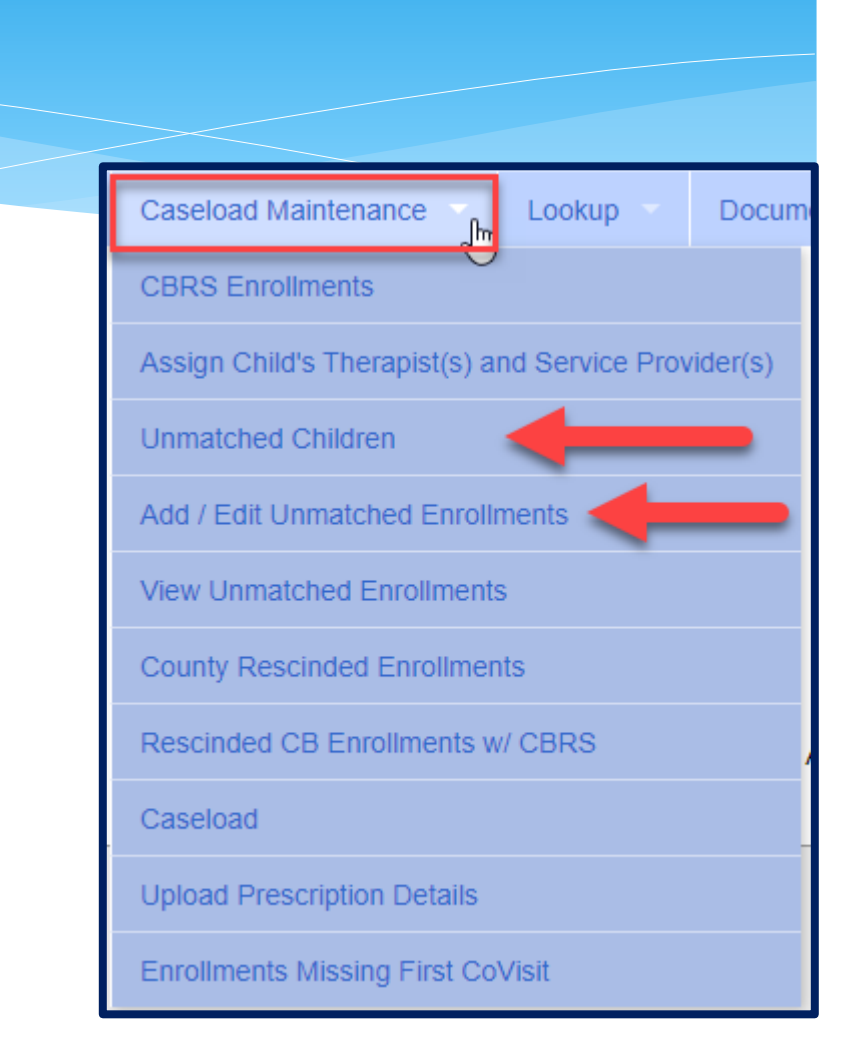

### Adding an Unmatched Enrollment

Go to *Caseload Maintenance -> Add/Edit Unmatched Enrollments*

Search child's name, and click "*Select*"

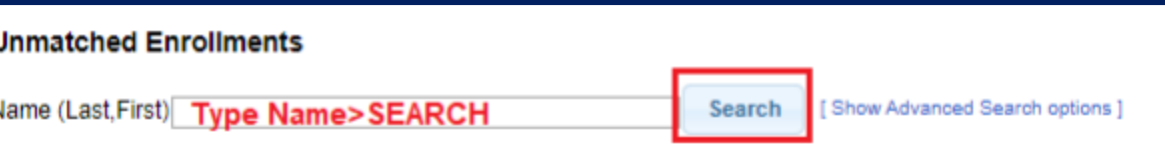

- Fill in all of the pertinent information in the table:
	- Your name will appear in the Provider box, Session, From/To Dates, Enrollment Type, RS Type, I or G, Units, Minutes, Timespan)
	- Click "*Add*"

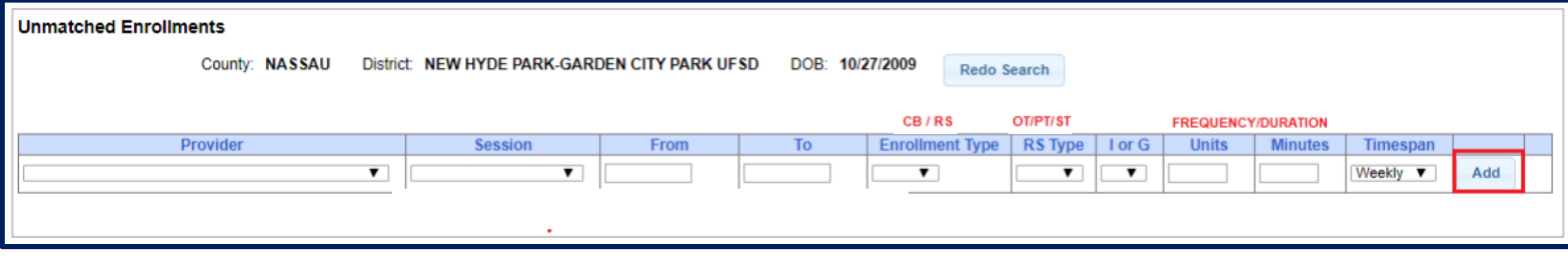

## Adding Unmatched Enrollments from the Unmatched Children Screen

 You can also add an enrollment by choosing the "*Enrollments"* button on your unmatched child.

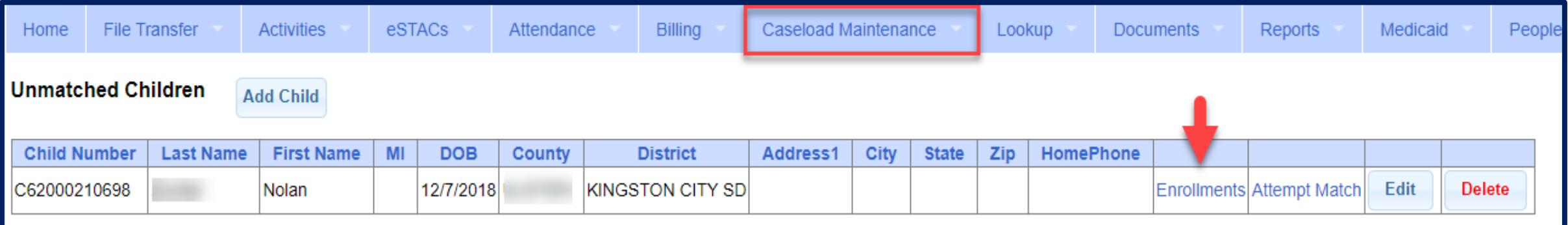

#### Enter all data on the blank row and click "*Add*"

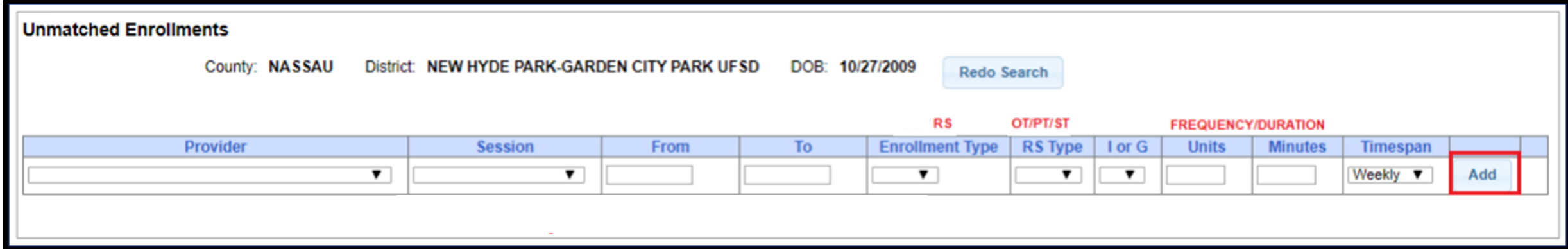

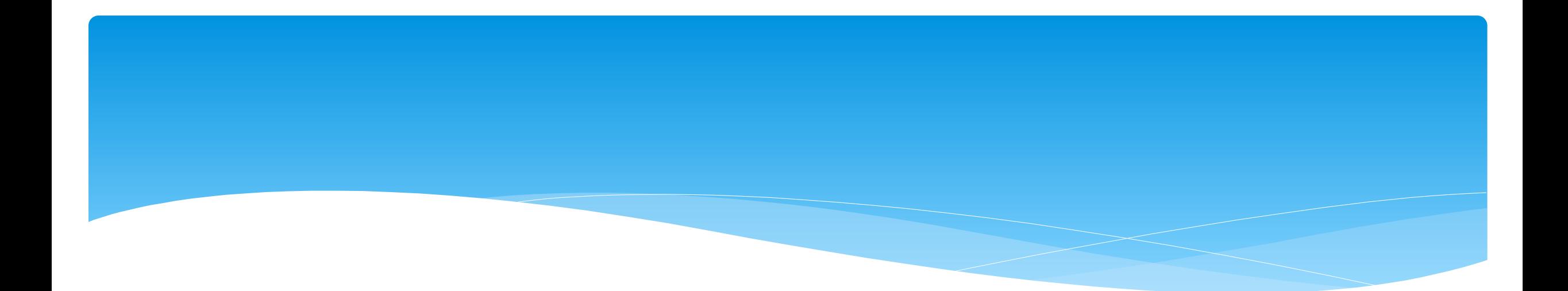

### **Matching Children and Enrollments**

# Matching Children

Billing **cannot** be submitted to the County on "Unmatched" children/enrollments.

- Billing can only be submitted for County created enrollments.
- You will need to match the Unmatched Children and Unmatched Enrollments.
- You can go to *Caseload Maintenance -> Unmatched Children* and "*Attempt Match*".

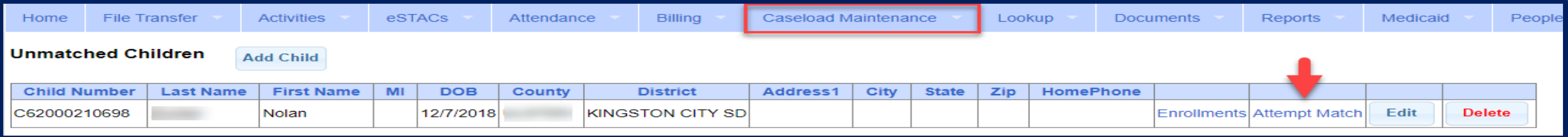

#### Or you can "*Attempt Child Match*" from the *Caseload Maintenance -> View Unmatched Enrollments* screen.

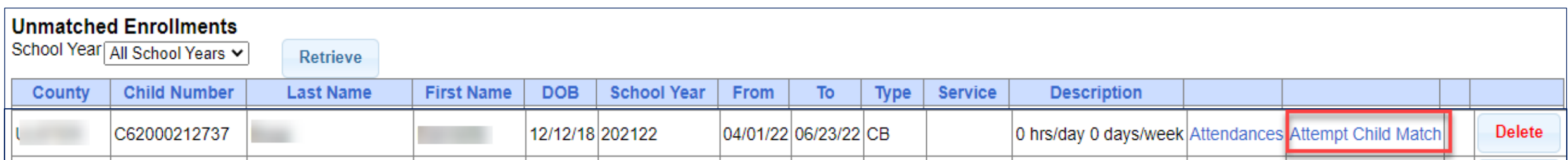

# Matching Children

- The top of the screen will show the information you entered for the child.
- \* The bottom of the screen shows the potential matches.
- **Make sure the child you are selecting to match is the correct one** and click "*Select*".

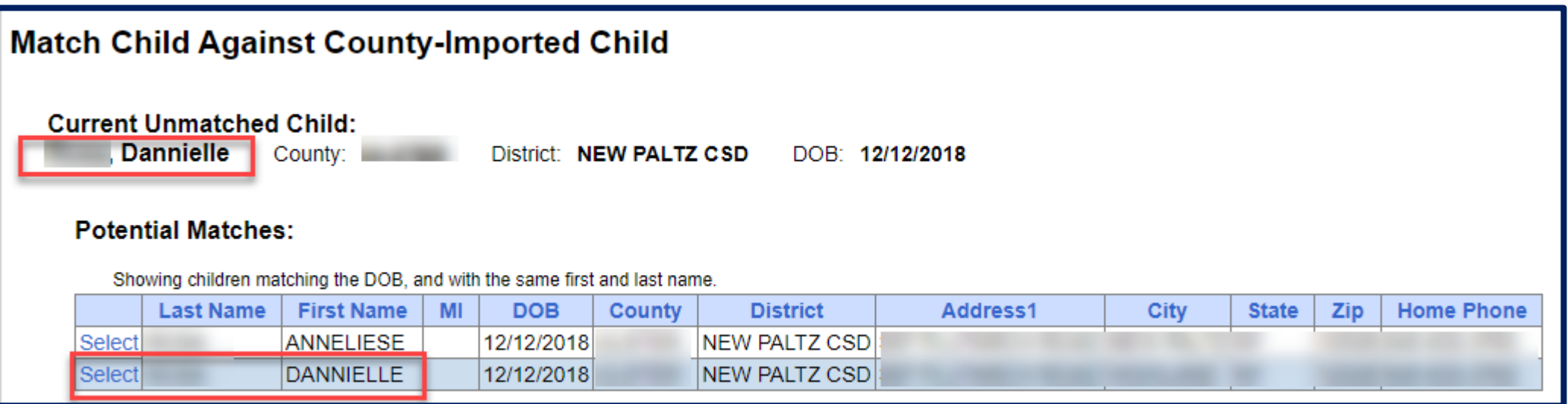

# Matching Children

- The bottom of the screen will ask you to confirm the information.
- Double check the information for accuracy, and if it is correct, click "*Match!*"

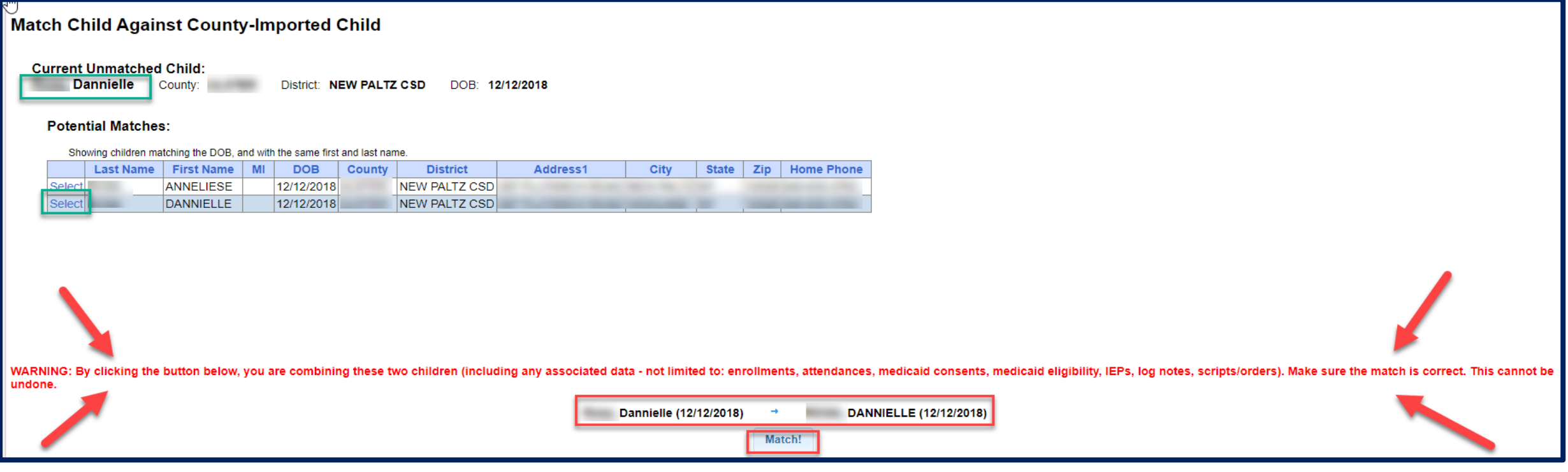

### View Unmatched Enrollments

#### Go to *Caseload Maintenance –> View Unmatched Enrollments.*

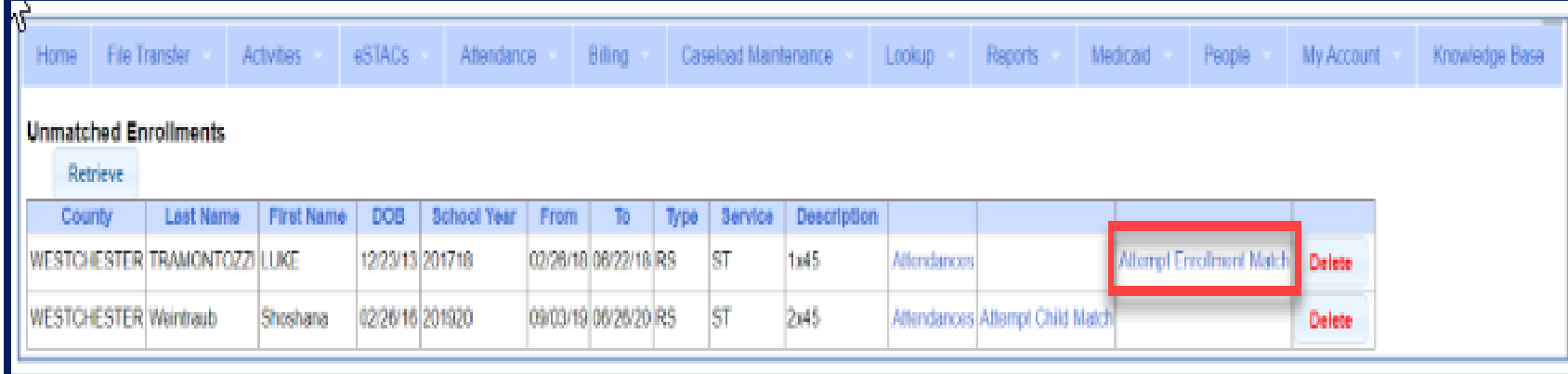

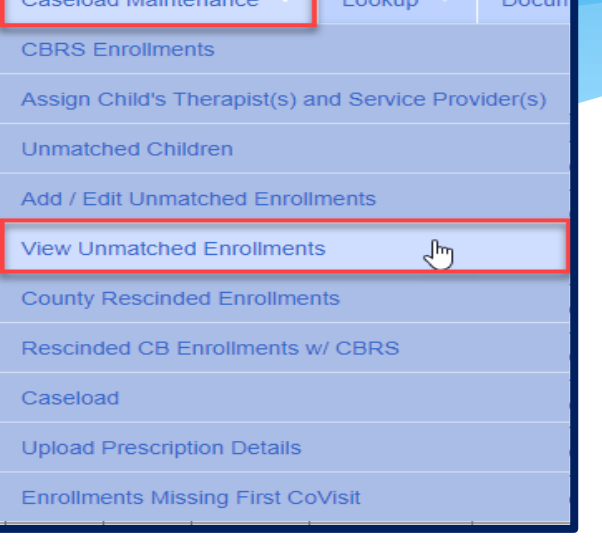

 If the enrollment has potential matches (same child and service type), the "*Attempt Enrollment Match*" link will appear.

### Matching Enrollments to County Created Enrollments

- \* The top of the screen shows the agency created unmatched enrollment.
- \* The bottom of the screen shows a list of potential matches based on service type only (doesn't check dates).
- If you find a County created match, click "*Select*".

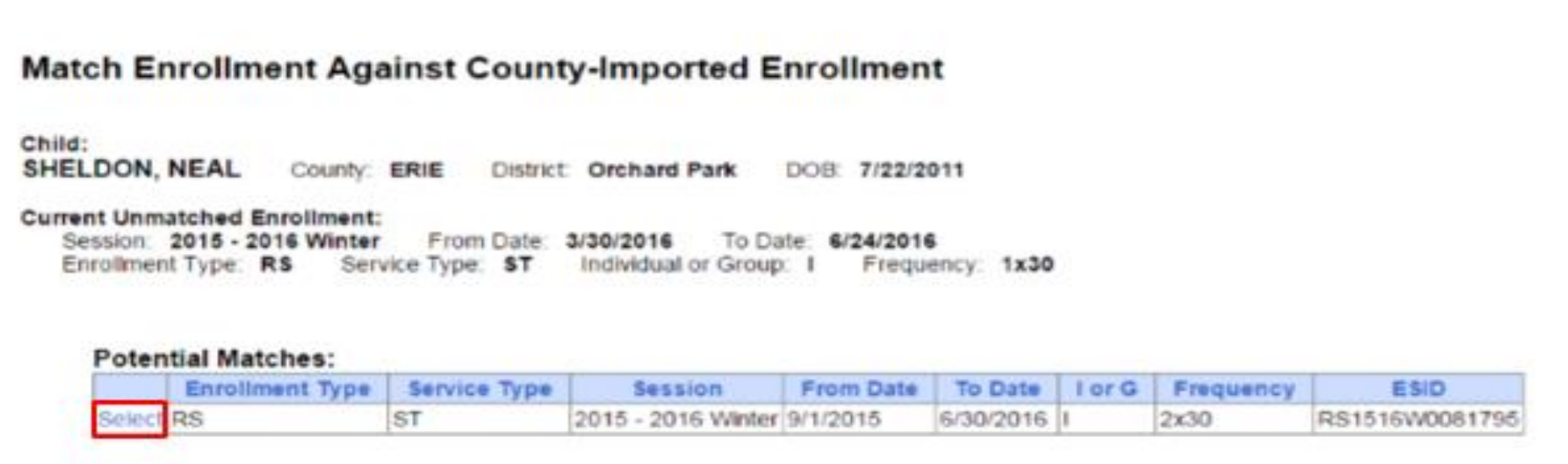

### Matching Enrollments to County Created Enrollments

- When you "*Select*" the enrollment to match, you will be prompted to confirm the information.
- Double check to make sure the information is correct.
- If it is correct, click "*Match!*"

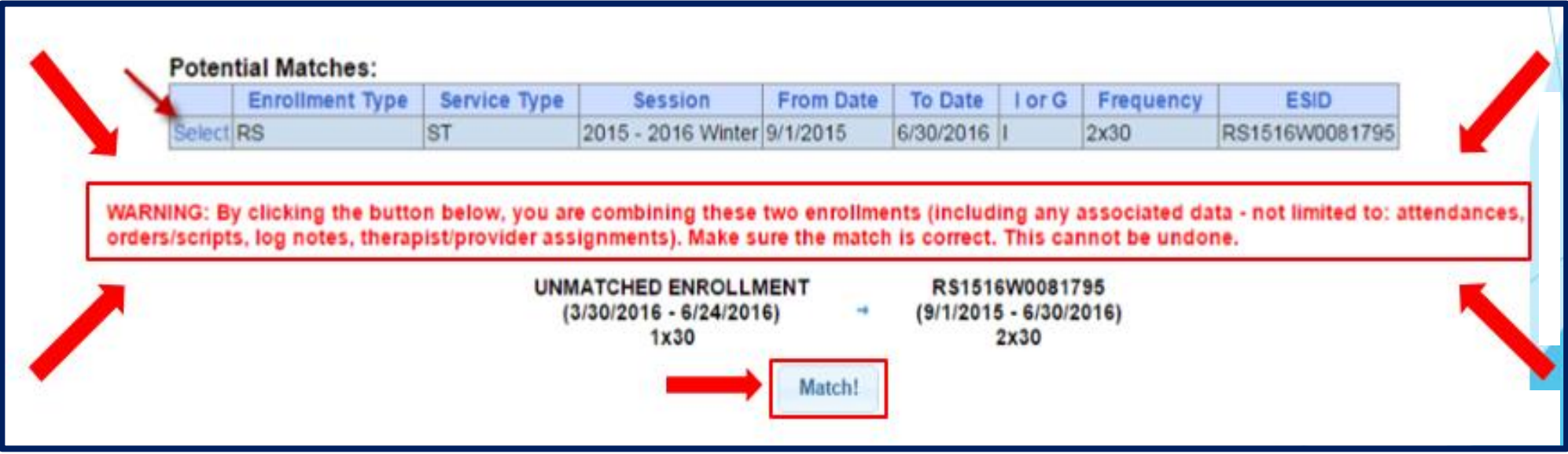

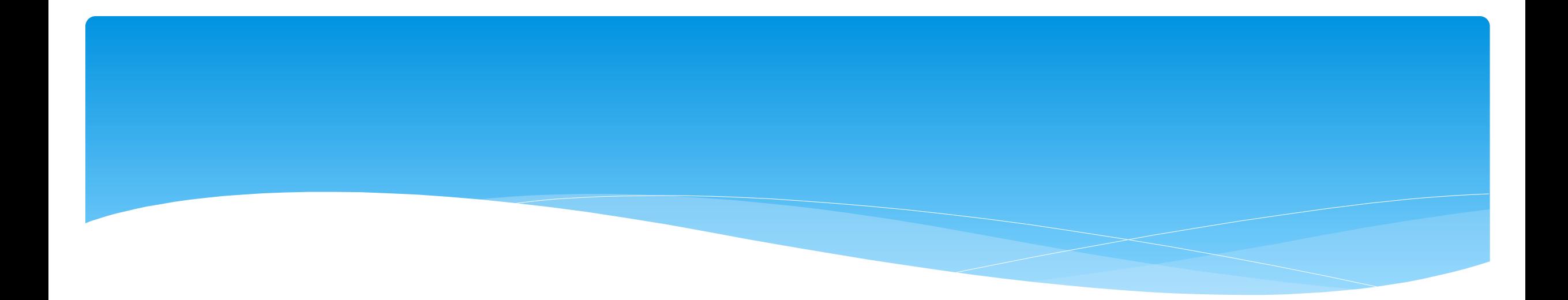

### **Prescriptions**

# Creating Digital Orders (SLP's)

#### Go to *Caseload Maintenance -> Prescriptions for Ca***seload**

- Use this option for initial prescriptions.
- Go to *Caseload Maintenance -> Create New Order*
	- Use this option for subsequent prescriptions:
		- Example: when there is a change in service and a previous prescription already exists.

*[http://support.cpseportal.com/kb/a160/creating-digital-speech](http://support.cpseportal.com/kb/a160/creating-digital-speech-recommendations-slps.aspx?KBSearchID=19946)recommendations-slps.aspx?KBSearchID=19946*

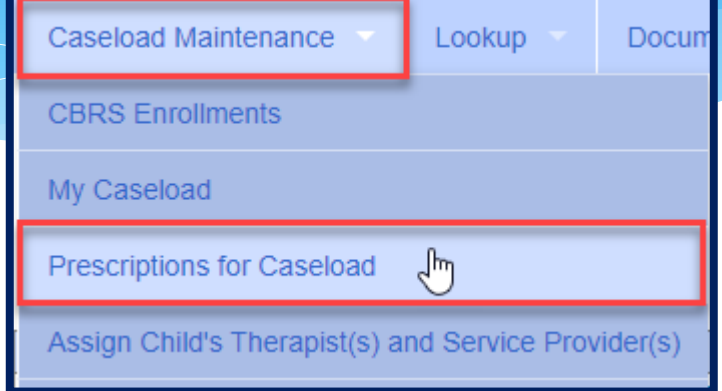

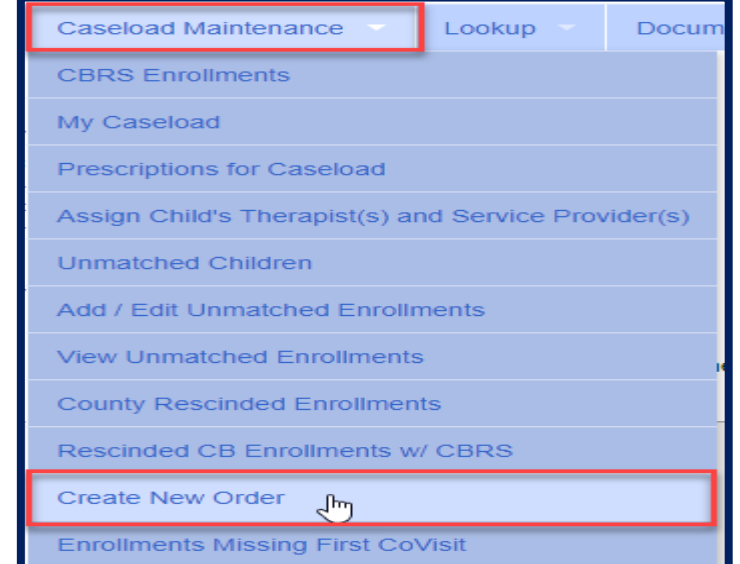

## Prescriptions for Caseload (SLPs)

- Go to *Caseload Maintenance -> Prescriptions for Caseload*
- Here you will find:
	- A list of children on your caseload,
	- Status of your prescription,
	- Existing Speech Recommendations and enrollments that need an RX.
- If you click on "*View*", you will be able to view or print the digital speech recommendation.

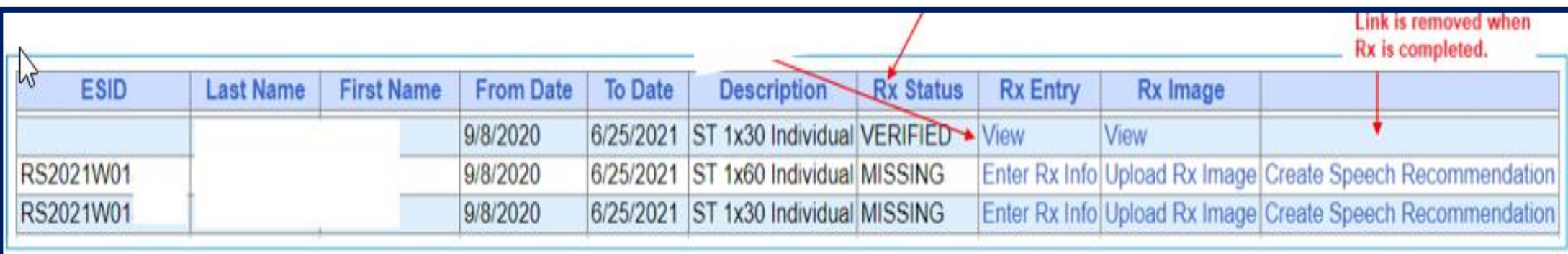

## Create Digital Order

- Go to *Caseload Maintenance -> Create New Order*
	- Search for child, and choose "*Select*".

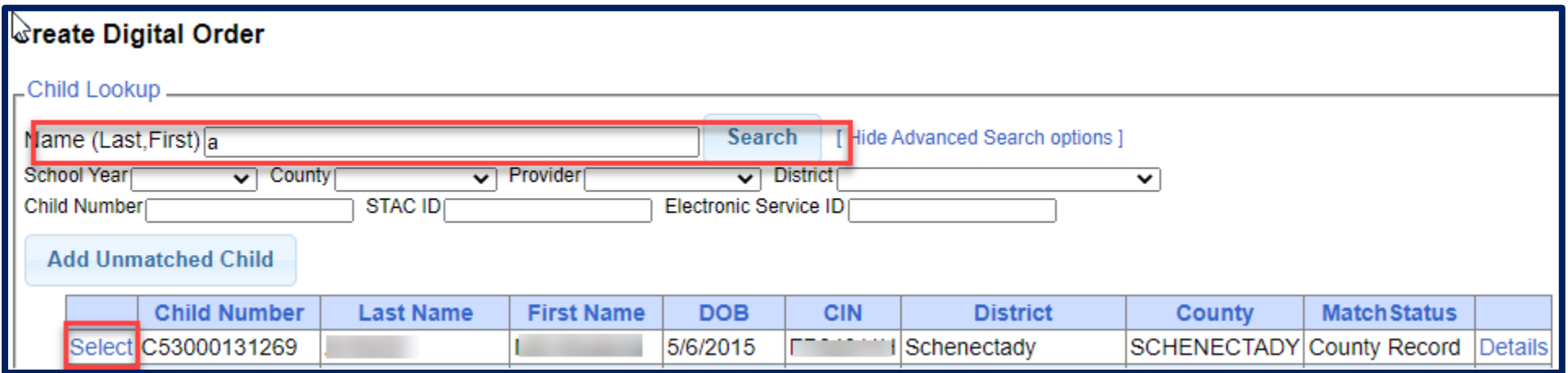

## Create Digital Order

- Enter your Date Range, ICD Code, and click "*Preview and Sign"*.
- This will then ask for your PIN #.

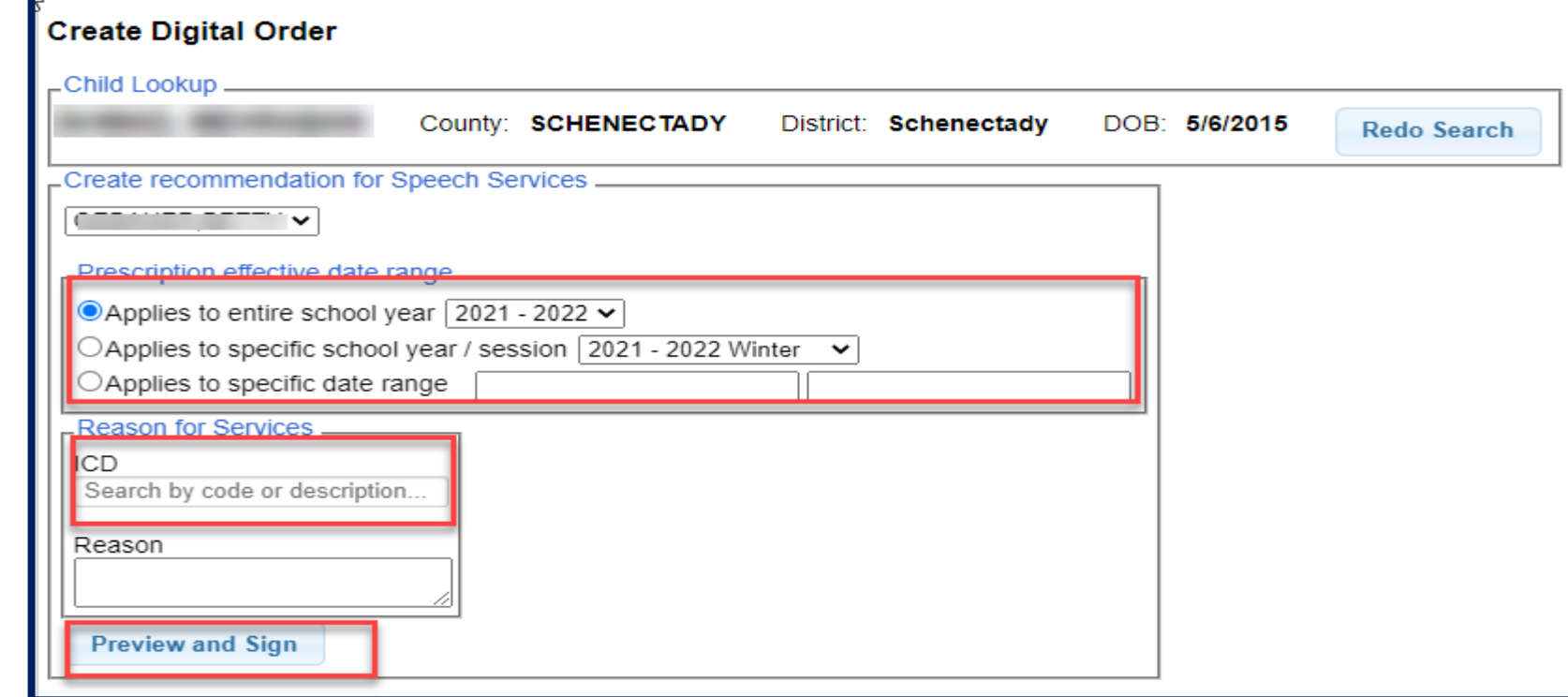

## Uploading Prescriptions – OT, PT and PSY

- Go to *Medicaid -> Prescriptions -> Prescription Entry Maintenance*
- Search for child, and choose "*Select*".
- This is a 2 step process:
	- First, enter prescription information,
	- Second, upload the prescription image.

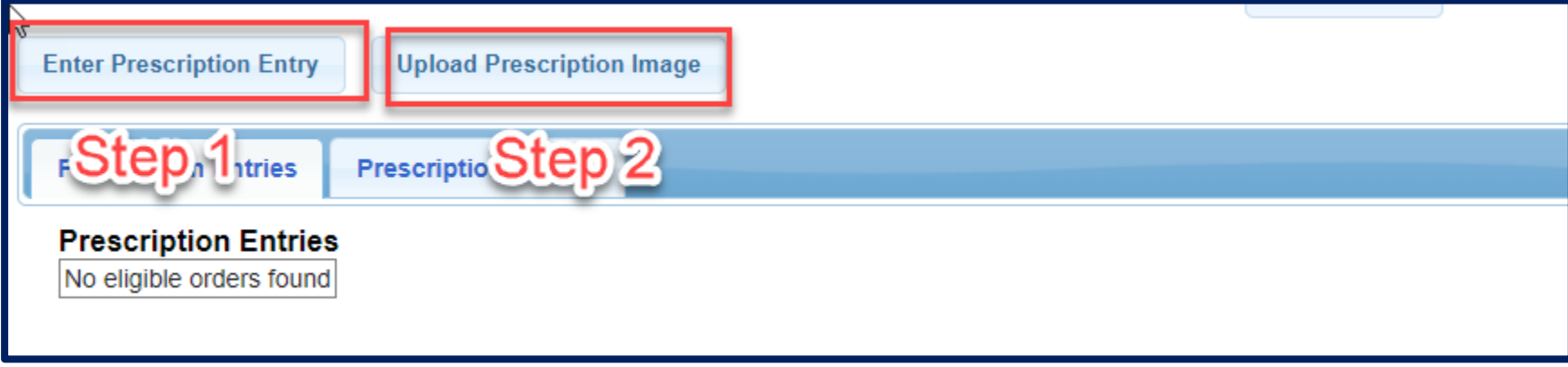

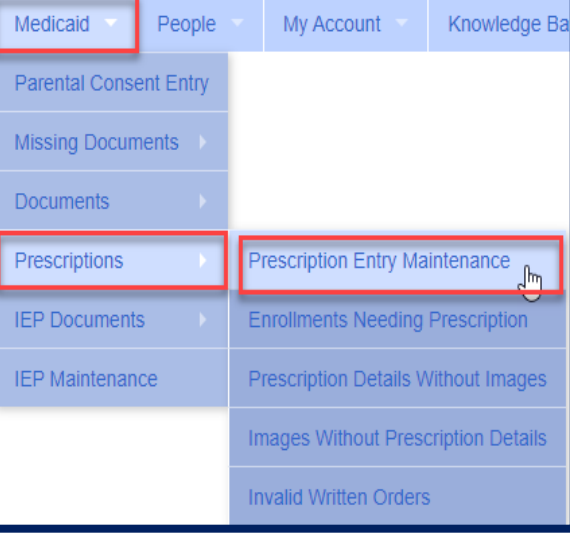

### Prescription Entry Maintenance

Step 1 – Enter Prescription Entry information Step 2 – Upload Prescription Image Click "*Preview*", "*Save & Done*" Click "*Save*"

*[http://support.cpseportal.com/kb/a180/uploading-troubleshooting-prescription](http://support.cpseportal.com/kb/a180/uploading-troubleshooting-prescription-documentation.aspx?KBSearchID=19947)documentation.aspx?KBSearchID=19947*

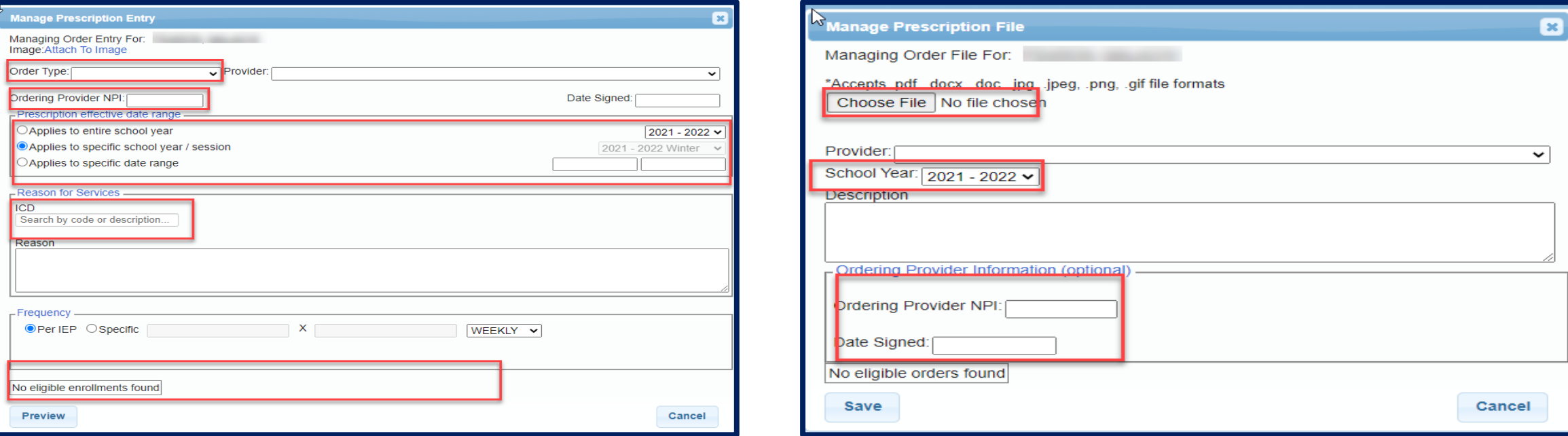

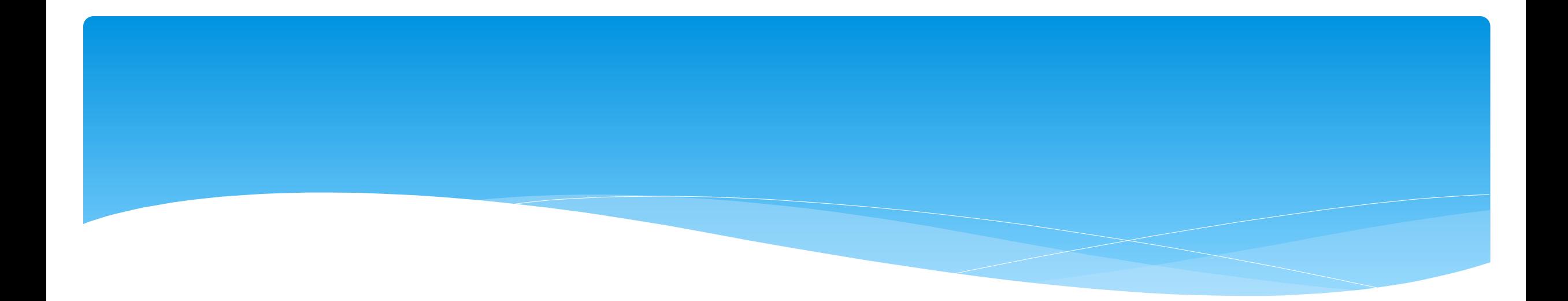

### **Reports**

### Enrollment Lookup Report

#### A report of all enrollments.

#### Go to *Lookup -> Enrollment Lookup*

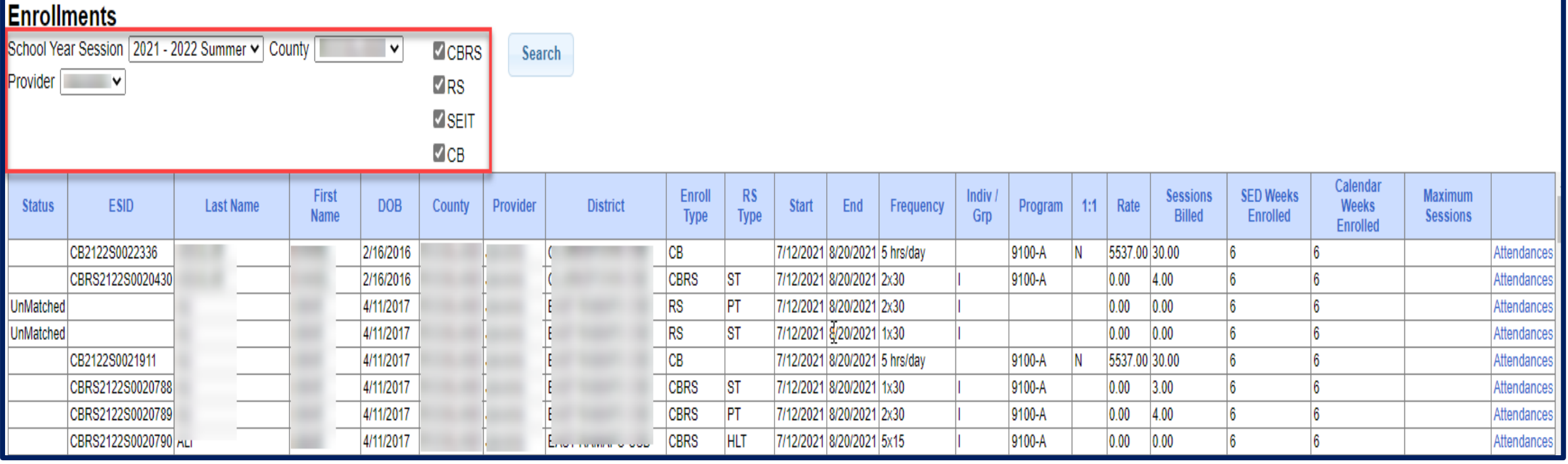

### Enrollment Lookup Report

- Use this report to find:
	- Attendances on an enrollment
	- Why an unmatched enrollment is not matching the county's enrollment
	- Why an enrollment isn't showing up for billing (missing rates)
	- \* Report can be exported to Excel

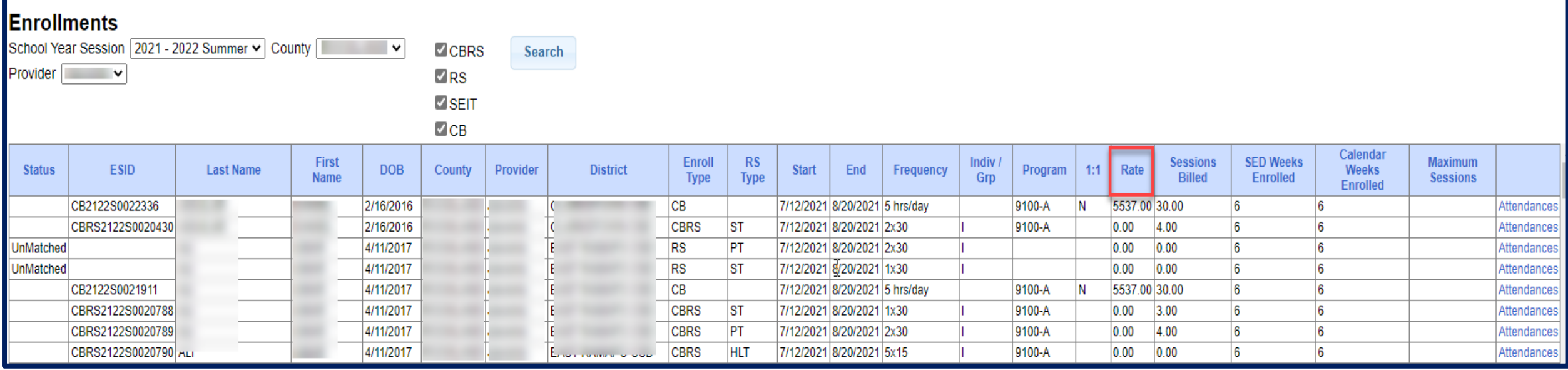

### How to Find an ESID  $#$

#### Go to *Lookup -> Child Lookup,* search child's name or child # or STAC ID #, and then

#### click "*Details*".

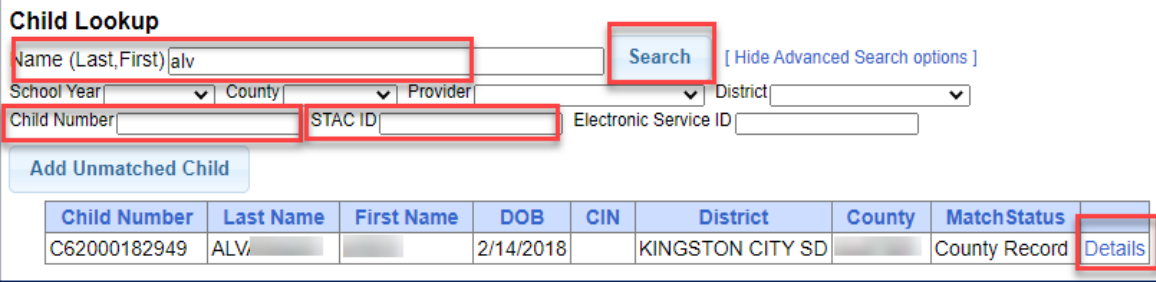

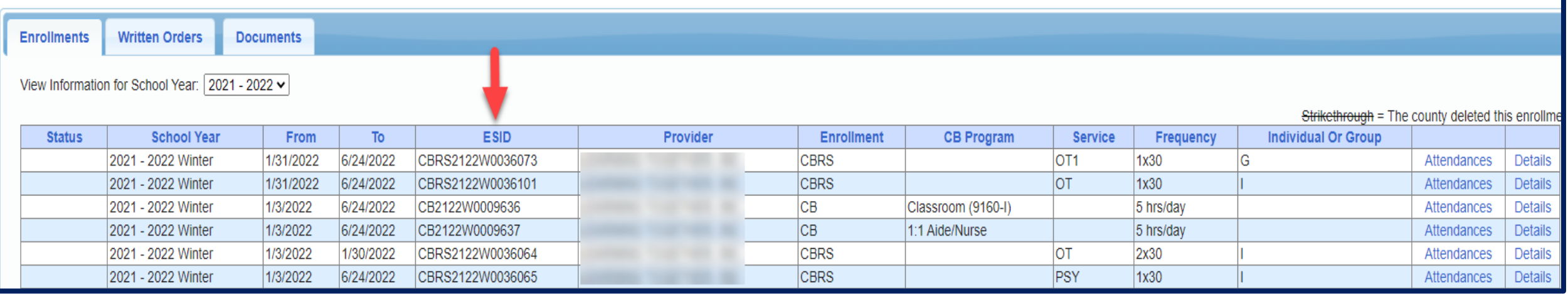

### How to Find an ESID #

#### You can also go to *Lookup -> Enrollment Lookup*

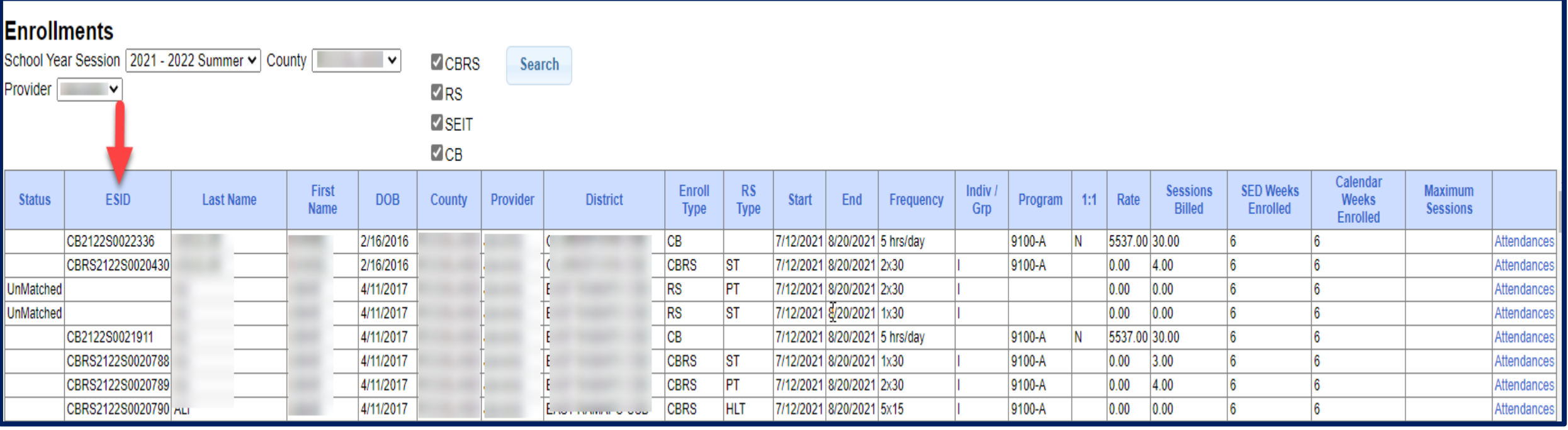

## My Caseload

#### Go to *Caseload Maintenance -> My Caseload*

 You can also see all of the attendances that you have entered for each child.

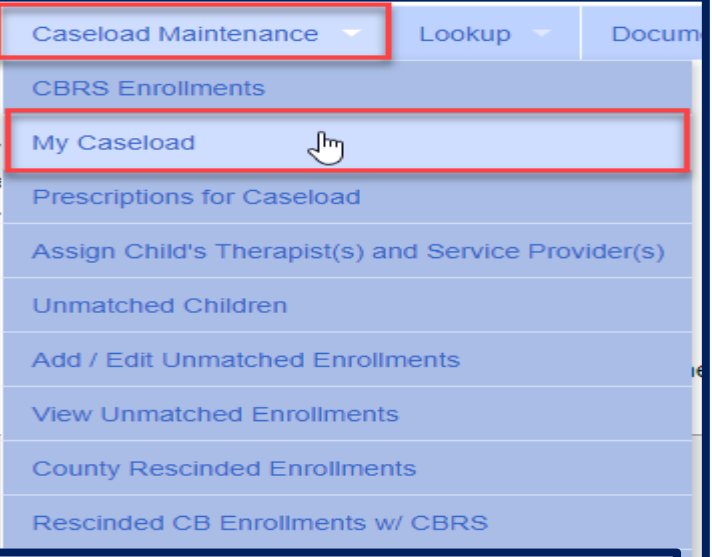

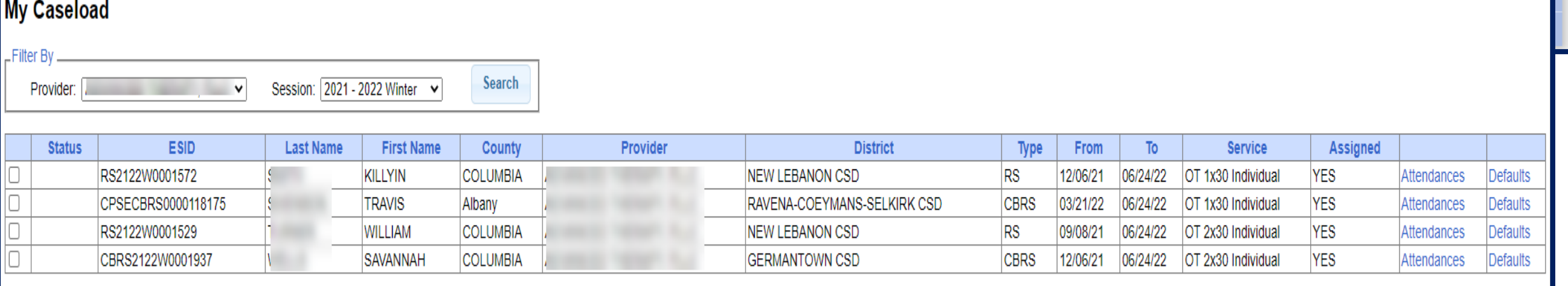

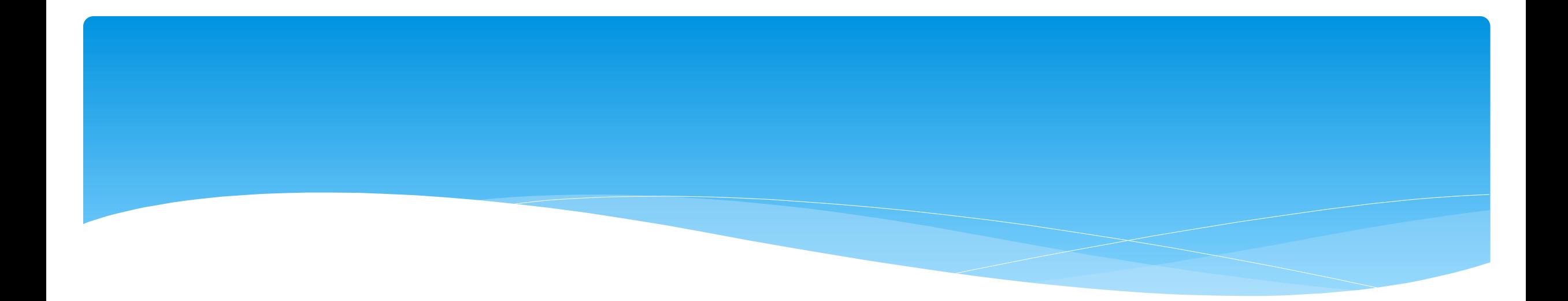

## **Closing**

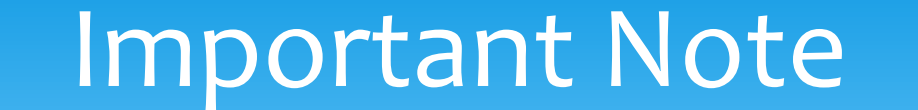

 You **cannot** bill on Unmatched Enrollments. Therefore, you should be matching your children, and unmatched enrollments throughout the week.

## Portal Training – Knowledge Base

- The Knowledge Base provides numerous articles, trainings, webinars and other pertinent information that will help answer your questions before having to contact Portal support.
- You can simply click the Knowledge Base tab in the Portal or you can go to:
- *<http://support.cpseportal.com/kb>*

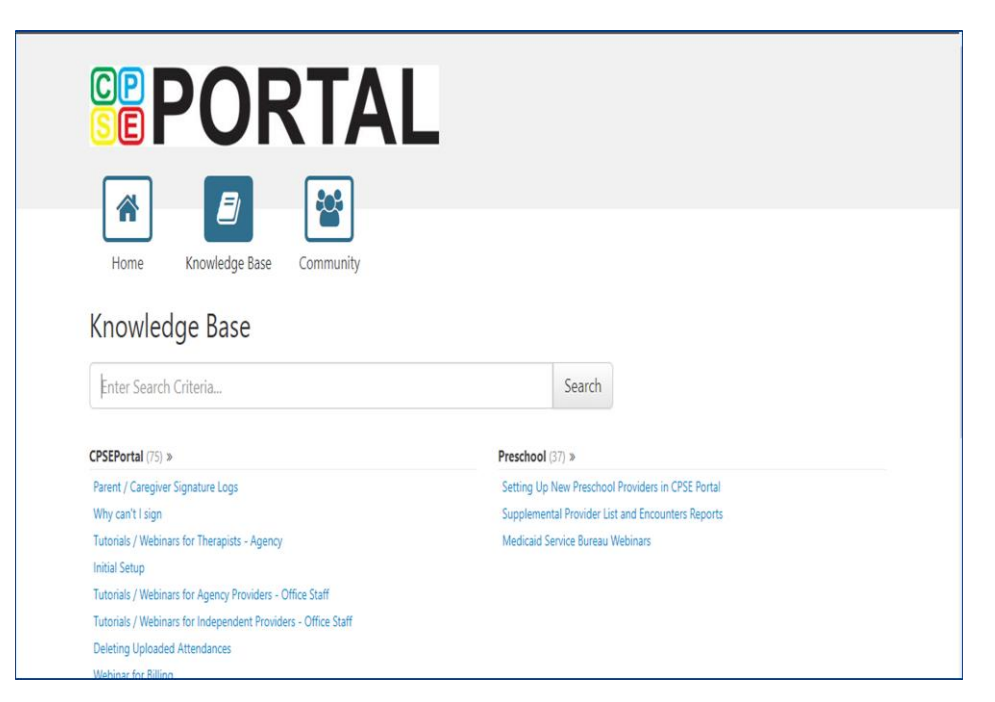

## Knowledge Base Links

- All articles on Unmatched Children and Unmatched Enrollments:
	- *<http://support.cpseportal.com/kb/c11/enrollments.aspx>*
- Creating Digital Speech Recommendations (SLPs):
	- *[http://support.cpseportal.com/kb/a160/creating-digital-speech-recommendations](http://support.cpseportal.com/kb/a160/creating-digital-speech-recommendations-slps.aspx?KBSearchID=19946)slps.aspx?KBSearchID=19946*
- Uploading & Troubleshooting Prescription Documentation:
	- *[http://support.cpseportal.com/kb/a180/uploading-troubleshooting-prescription](http://support.cpseportal.com/kb/a180/uploading-troubleshooting-prescription-documentation.aspx?KBSearchID=19947)documentation.aspx?KBSearchID=19947*
- How to Look Up a Child by ESID #:
	- *<http://support.cpseportal.com/kb/a178/how-to-look-up-a-child-by-esid-.aspx?KBSearchID=19810>*

# Closing remarks

- CPSE Portal Address (you may want to bookmark): *[https://www.cpseportal.com](https://www.cpseportal.com/)*
- \* In addition to the Portal Knowledge base, our Helpdesk is available through email at *[support@CPSEPortal.com](mailto:support@CPSEPortal.com)*
	- When sending an email:
		- Do not use child's name
		- Use STAC ID # or ESID #
		- \* Include your county, and info needed